## **Μορφοποίηση κειμένου στο Microsoft Word**

Η γραμμή εργαλείων **Γραμματοσειρά** :

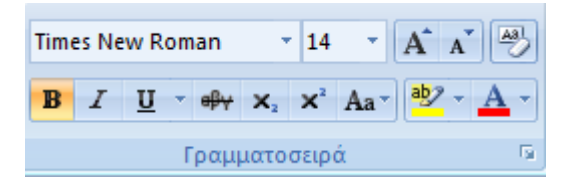

- Για να αλλάξουμε τη γραμματοσειρά σε ένα κείμενο πρώτα επιλέγουμε το κείμενο και μετά επιλέγουμε τη γραμματοσειρά που θέλουμε από το πλαίσιο **Γραμματοσειρά Times New Roman** πατώντας το «βελάκι κάτω» στα δεξιά του πλαισίου.
- Για να αλλάξουμε το μέγεθος των γραμμάτων σε ένα κείμενο πρώτα επιλέγουμε το κείμενο και μετά επιλέγουμε το μέγεθος που θέλουμε από το πλαίσιο **Μεγέθους γραμματοσειράς** πατώντας το «βελάκι κάτω» στα δεξιά του πλαισίου.
- Για να κάνουμε τα γράμματα έντονα πρώτα επιλέγουμε το κείμενο και μετά κάνουμε κλικ στο πλαίσιο **Έντονη γραφή** .
- Για να κάνουμε τα γράμματα «πλάγια» πρώτα επιλέγουμε το κείμενο και μετά κάνουμε κλικ στο πλαίσιο **Πλάγια γραφή** .
- Για να υπογραμμίσουμε τα γράμματα πρώτα επιλέγουμε το κείμενο και μετά κάνουμε κλικ στο πλαίσιο **Υπογράμμιση** .
- Για να αλλάξουμε το χρώμα φόντου στα γράμματα, πρώτα επιλέγουμε το κείμενο και μετά επιλέγουμε το χρώμα που θέλουμε από το πλαίσιο **Επισήμανση** πατώντας το «βελάκι κάτω» στα δεξιά του πλαισίου.
- Για να αλλάξουμε το χρώμα στα γράμματα, πρώτα επιλέγουμε το κείμενο και μετά επιλέγουμε το χρώμα που θέλουμε από το πλαίσιο **Χρώμα γραμματοσειράς** πατώντας το «βελάκι κάτω» στα δεξιά του πλαισίου.

**Μη ξεχνάτε ότι για να αλλάξω κάτι πρέπει πρώτα να επιλέξω αυτό που θέλω να αλλάξω!**

## Η γραμμή εργαλείων **Παράγραφος**:

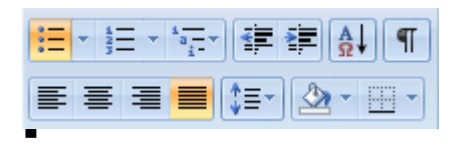

- Για να στοιχήσουμε το κείμενο αριστερά, στο κέντρο, δεξιά ή για να κάνουμε πλήρης στοίχιση επιλέγουμε το κείμενο και μετά κάνουμε κλικ στο αντίστοιχο πλαίσιο  $E \equiv \equiv \equiv \boxed{2}$
- Για να δημιουργήσουμε λίστα με κουκίδες επιλέγουμε τις γραμμές και μετά κάνουμε κλικ . √<mark>≡</mark> στο εργαλείο Κουκίδες
- Για να δημιουργήσουμε λίστα με αριθμούς επιλέγουμε τις γραμμές και μετά κάνουμε κλικ στο εργαλείο Αρίθμηση  $\frac{\frac{1}{3}}{\frac{1}{3}}$ .